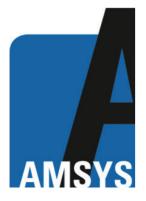

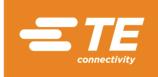

# M5600/U5600 Software Manual

Wireless Pressure Transducers (Rev 3.0)

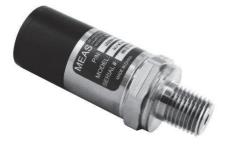

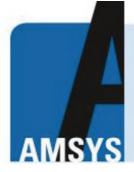

your distributor AMSYS GmbH & Co.KG An der Fahrt 4, 55124 Mainz, Germany Tel. +49 (0) 6131 469 875 0 info@amsys.de | www.amsys.de

TE CONNECTIVITY SENSORS /// M5600/U5600 SOFTWARE MANUAL

04/2016

Wireless Pressure Transducers

## Contents

| 1 | Introduction | Description                                                  | 3  |
|---|--------------|--------------------------------------------------------------|----|
| 2 | Manual       | Smartphone/Tablet Software Installation and Operation Manual | 3  |
| 3 | Manual       | Windows Version Software Installation and Operation Manual   | 5  |
| 4 | Source code  | Software Source Code                                         | 18 |
| 5 | Protocol     | Software Protocol Specification                              | 19 |
|   |              |                                                              |    |

Wireless Pressure Transducers

#### 1 Introduction

The M5600 and U5600 pressure transducers use standard 2.4GHz wireless communication tag. The long battery life and integration design make these transducers a perfect fit for many industrial and commercial applications including marine, residential, campers, water, hydraulic, irrigation, pool, medical and sprinkler systems, or anywhere you would need to monitor pressure without the need for wires.

By installing the Windows® version software on your PC or embedding the wireless signal in your integrated system, you can monitor pressure and temperature in real time.

#### 2 Smartphone/Tablet Software Installation

- 1. Download and install the "<u>TE Sensor Tag</u>" app for iOS or Android™ from the Apple App Store or Google Play Store.
- 2. Install the battery into the transducer.
- 3. Turn on standard 2.4GHz wireless communication tag for smartphone/tablet.
- 4. Run "TE Sensor Tag" app on smartphone/tablet and it will start searching for the transducer.
- 5. Select the transducer (M5600 or U5600) found by the app to pair it to your smartphone/tablet.
- 6. Once paired, the pressure and temperature charting will begin automatically. Data is collected every 5 seconds (default interval for best battery life). Data collecting rate can be adjusted from 0.1s to 5s by step 0.1s.

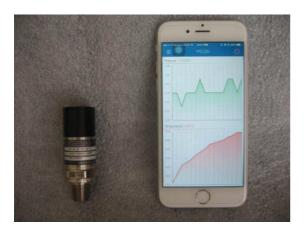

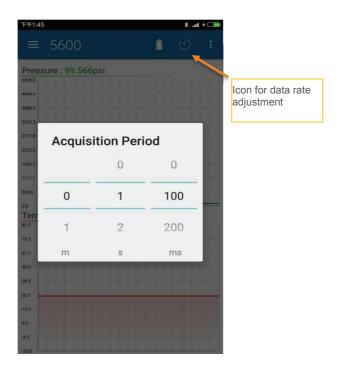

Wireless Pressure Transducers

7. The sensor name can be changed in "device information" as below illustration. (Default sensor name is "TESS 5600".)

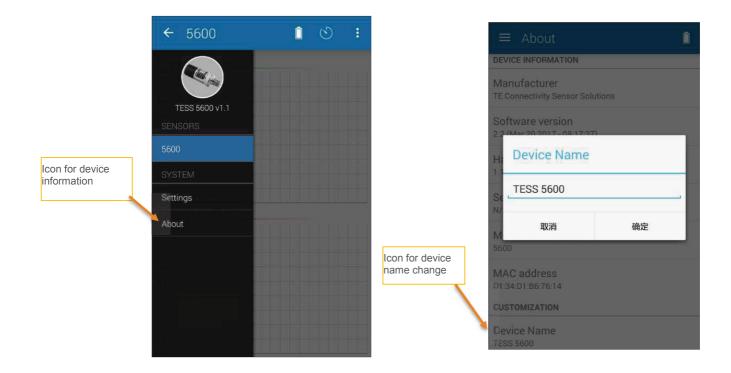

Wireless Pressure Transducers

## 3 Windows Version Software Installation and Operation Manual

## Hardware & System Requirement

- PC with USB serial port support
- USB Dongle: BT900-US
- Operation system: Windows XP, Windows 7 or above
- Microsoft .NET Framework4.5 or above

## Dongle Installation and Programming

1. Insert the USB Dongle (BT900-US) into the USB socket of the PC.

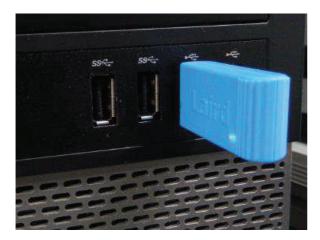

The PC will install the related USB drivers automatically.

| Device Setup    |                                                                                                 |     |
|-----------------|-------------------------------------------------------------------------------------------------|-----|
| Installing FT23 | Please wait while Setup installs necessary files on your system. This may take several minutes. |     |
|                 | C                                                                                               | ose |

Wireless Pressure Transducers

2. After installing FT232R USB UART, open the PC's Device Manager and check if the USB Dongle has the port number assigned as below (COM5 in this example):

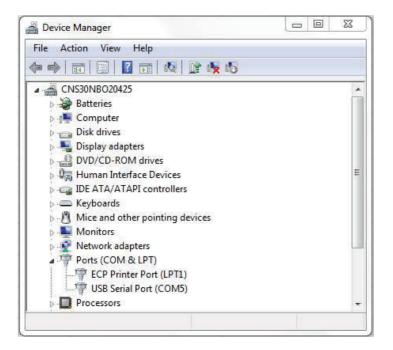

If not assigned, then it is necessary to install the FTDI FT232 USB Serial Converter Driver following instructions from the below link: <u>https://learn.sparkfun.com/tutorials/how-to-install-ftdi-drivers/windows---in-depth</u>

Verify COM port is assigned to the Dongle in the Device Manager before proceeding to the next step.

3. Copy Window's client software "TESS-M5600\_U5600\_Software.zip" to the PC and unzip it. Double-click to run <u>UwTerminal</u> in folder: <u>TESS 5600\UwTerminal</u>\. User interface should display as below:

| 🛄 UwTerminal v6.93                                                                                                    |      |
|----------------------------------------------------------------------------------------------------|------|
| Terminal BASIC Config About                                                                                                    |      |
| Accept Decline                                                                                                    |      |
| This application is provided by Laird Technologies without warranty. You are welcome to check our website for the latest version.                                        |      |
| This message is displayed EITHER because "accept" is not specified in the command line OR at least one command line option has been specified with an invalid parameter. | AND. |
| You can launch this application and bypass this window by creating a shortcut link and passing ACCEPT as a command line option. Other command line options are:-         |      |
| ACCEPT<br>Bypass About screen on startup                                                                                                    |      |
| COM=n<br>[1255] specifies a comport number                                                                                                    |      |
| BAUD=n<br>[1200921600] Could be limited to 115200 depending on PC hardware                                                                                               |      |
| STOP=n<br>[12]                                                                                                    |      |
| DATA=n<br>[78]                                                                                                    | ÷    |

Wireless Pressure Transducers

4. Click "Accept" to enter the configuration interface. Select the proper COM port where the Dongle is installed and leave the others at default settings.

| OK     Cancel     Quit       © Comport     COM     Image: Comport       Tcp Socket     Baudrate     115200 | If you just want to<br>enter the BASIC tab<br>and you do not have<br>a comport, please                                                                                     |
|----------------------------------------------------------------------------------------------------|----------------------------------------------------------------------------------------------------|
| Line Terminator                                                                                            | select 'Tcp Socket'<br>and then untick<br>'Client' so that<br>streaming<br>communications<br>happen over a tcp/ip<br>connection from<br>within a smartBASIC<br>application |
| ✓ Trace/Log BASIC comms traffic in Terminal Window                                                         | Use AT+FWRH Command<br>70 Max AT+FWRH Command Len                                                                                                    |

| wTerminal v6.93                                  |                 | 3 23 |
|--------------------------------------------------|-----------------|------|
| Terminal BASIC Config About                      |                 |      |
| CTS DSR DCD RID RTS DTR BREAK LocalEcho LineMode | Clear ClosePort |      |
| Right-click for pop-up menu for more options.    |                 |      |
| Right-click for pop-up menu for more options.    |                 |      |
|                                                  |                 |      |
|                                                  |                 |      |
|                                                  |                 |      |
|                                                  |                 |      |
|                                                  |                 |      |
|                                                  |                 |      |
|                                                  |                 |      |
|                                                  |                 |      |
|                                                  |                 |      |
|                                                  |                 |      |
|                                                  |                 |      |
| [COM5:115200,N,8,1]{cr}                          | Tx Rx           |      |

Then click "OK" to enter the command-line interface:

Wireless Pressure Transducers

5. Input "at &F \*" (at space &F space \*) and press "Enter". The screen will display " FFS Erased, Rebooting..." Close the window by clicking the "X" at the upper right corner.

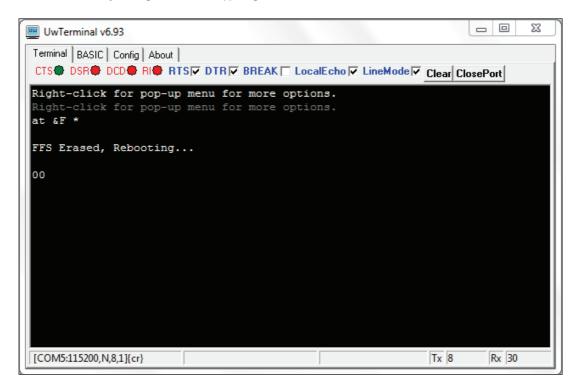

6. Run "<u>BT900UartFwUpgrade.exe</u>" in folder: <u>TESS 5600\BT900 9.1.10.3</u> to update the firmware. Follow these steps: Press "OK" → specify the correct COM port → press "OK" → press "Start Upgrade" → let it run until finish → pressing "Quit."

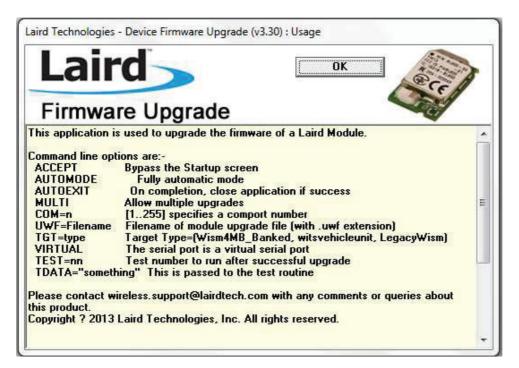

Wireless Pressure Transducers

| Firmware                                                                                                    | Jpgrade                 |  |
|----------------------------------------------------------------------------------------------------|-------------------------|--|
| Platform<br>BT900                                                                                                |                         |  |
| Jpgrade File                                                                                                    | 1.255                   |  |
| and the second second second second second second second second second second second second second second second | 9_1_10_3_384KB_Uart.uwf |  |

| Laird                                                                                                    | Quit                                                              | Start Upgrade                            | ear |
|----------------------------------------------------------------------------------------------------|-------------------------------------------------------------------|------------------------------------------|-----|
| Firmware Upgra                                                                                                    | 0.0000000000000000000000000000000000000                           |                                          |     |
| This application upgrades firmware in th<br>After the upgrade, it's configuration may<br>and compiled scripts may have to be re-<br>After the upgrade please reset/power c<br>appropriate value to enable your app to | be reset to default<br>compiled to be comp<br>ycle the device and | values<br>patible with the new firmware. |     |
| Please click on the appropriate button t                                                                                                    | o continue.                                                       |                                          |     |

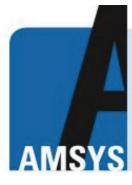

your distributor AMSYS GmbH & Co.KG An der Fahrt 4, 55124 Mainz, Germany Tel. +49 (0) 6131 469 875 0 info@amsys.de | www.amsys.de

Wireless Pressure Transducers

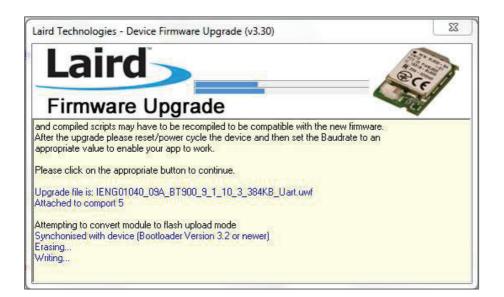

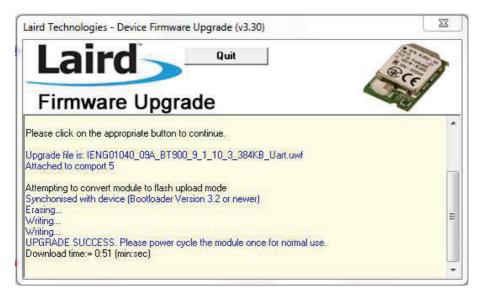

Remove the USB Dongle and re-insert, repeat above steps 3 & 4.
 Input "at I 3" and press "Enter," displaying "9.1.10.3" which is the latest version of the firmware.

Wireless Pressure Transducers

| WwTerminal v6.93                                           |                       |                   |                 |
|------------------------------------------------------------|-----------------------|-------------------|-----------------|
| Terminal BASIC Config About                                |                       |                   |                 |
| CTS DSR DCD RI RT                                          | SIV DTRIV BREAK Local | Echo 🔽 LineMode 🔽 | Clear ClosePort |
| Right-click for pop-up<br>Right-click for pop-up<br>at I 3 |                       |                   |                 |
| 10 3 9.1.10.3<br>00                                        |                       |                   |                 |
| [COM5:115200,N,8,1]{cr}                                    |                       |                   | Tx 8 Rx         |

Input "at &F \*" and press "Enter." Screen will display "FFS Erased, Rebooting..." Input "at+dir" and press "Enter."

8. Right-click inside the window and click "load precompiled BASIC" After the "Open" window pops up, select "smartZ.umc" in folder "<u>TESS 5600\</u>" and press "Open"

| UwTerminal v7.20           | 25110                                      |                 |      | om                      |
|----------------------------|--------------------------------------------|-----------------|------|-------------------------|
| Terminal BASIC Config Abou | t <br>RTSI⊽ DTRI⊽ BREAK [□ LocalEcho I⊽ Li |                 | Bott |                         |
| at &F *                    |                                            |                 | aron |                         |
| FFS Erased, Rebooting      |                                            |                 |      |                         |
|                            | · · ·                                      |                 |      |                         |
| 00                         |                                            |                 |      |                         |
| 00                         | XCompile                                   |                 |      |                         |
| at+dir                     | XCompile + Load                            |                 |      |                         |
| 00                         | XCompile + Load + Run                      |                 |      |                         |
|                            | Lookup Selected ErrorCode                  |                 |      |                         |
|                            | Loopback (Rx->Tx) Download                 | BASIC           | × ·  | Load BASIC source       |
|                            | Font                                       | Data            | -    | Multi Load BASIC Source |
|                            | Bun                                        | Config          |      | Load Precompiled BASIC  |
|                            | Automation                                 | Stream File Out |      | Erase File              |
|                            | Batch                                      |                 |      | Dir                     |
| [COM6:115200,N,8,1]{cr}    | File Player                                | Tx 211          | Rx   | Run                     |
|                            | Compile + Load                             |                 | -    |                         |

Wireless Pressure Transducers

| Look in:      | 😼 Software            | - 🗧 🖻 💣 📰 -        |          |
|---------------|-----------------------|--------------------|----------|
| C.            | Name                  | Date modified      | Туре     |
| Recent Places | smartZ.uwc            | 3/30/2016 10:38 AM | UWC File |
|               |                       |                    |          |
| Desktop       |                       |                    |          |
| -             |                       |                    |          |
| Libraries     |                       |                    |          |
| 1             |                       |                    |          |
| Computer      |                       |                    |          |
|               |                       |                    |          |
| Network       |                       |                    |          |
|               | *m                    |                    | ,        |
|               | File name: smartZ.uwc |                    | Open     |
|               | Files of type:        |                    | Cancel   |

Text will scroll and after 1-2 minutes, it will display "DONE."

| 🕎 UwTerminal v6.93                                       |                   |
|----------------------------------------------------------|-------------------|
| Terminal BASIC Config About                              |                   |
| CTS DSR DCD RICE RTS DTR BREAK LocalEcho LineMode        | Clear ClosePort   |
| AT+FWRH "009001EE220000FA301E000201CC10CA210100E62102000 |                   |
| AT+FWRH "984101100110D23000000100852098410110F8207242848 |                   |
| AT+FWRH "42040000000400FB6007005345544D4F444500806004424 | 1D05000004000100" |
| AT+FWRH "FB5005004D53474944008060FFFF4303020004000100FB4 | 400300434D440001" |
| AT+FWRH "10EE220200D2300000000BD14F63425426C42011087300  | 060098410110D230" |
| AT+FWRH "00000000E9221C000110AF201742EE220200D230000010  | 00BD14F624344201" |
| AT+FWRH "10873006005D310110AF201742EE220200D23000000200E | 3D14F6246C420110" |
| AT+FWRH "CE211000FB00230042000A4C697374656E696E6720666F7 | 72206E6F74696669" |
| AT+FWRH "636174696F6E732F696E6469636174696F6E732E20466F7 | 722068616E677570" |
| AT+FWRH "2C2074797065202273746F70220ACC213F42A5200000011 | L087300600132D01" |
| AT+FWRH "100110D230000001008520EB41011087300600984101108 | 37312400EB410110" |
| AT+FWRH "C920123F01108060FFFF4205380004000100FB500500424 | 4C455243000110D2" |
| AT+FWRH "3000000000D2300000028FA307C000400E92238000110E  | D23000000100D230" |
| AT+FWRH "00000028FA307C000400E92238000110D23000000300D23 | 3000003200FA307C" |
| AT+FWRH "000400E922380001108910F724AE420110FD10F510"     |                   |
| AT+FCL                                                   |                   |
| +++ DONE +++                                             |                   |
|                                                          |                   |
| [COM5:115200,N,8,1]{cr}                                  | Tx 80475 Rx 4450  |

Close the "UwTerminal" window. Remove the USB Dongle and re-insert.

Wireless Pressure Transducers

#### Monitoring Software Operation Manual

1. Double-click to run <u>TESS 5600 for Windows</u> in folder: <u>TESS 5600\bin\Release\</u>. The client software user interface should display as below. Certain explanations can be found when moving the cursor onto the words.

| USB serial port selection | Temperature ur | nit selection                                     | Pressure unit s | selection    |               |                                            |
|---------------------------|----------------|---------------------------------------------------|-----------------|--------------|---------------|--------------------------------------------|
| TESS 5600                 |                |                                                   | 1               |              | _ D X         |                                            |
|                           | COM4 ▼         | Temperature Uni<br>°C •<br>Pressure Unit<br>psi • | Show Value      | Scan<br>Exit | Stop<br>About |                                            |
|                           |                |                                                   |                 |              |               | Display for<br>pressure and<br>temperature |
|                           |                |                                                   |                 |              |               |                                            |
|                           |                |                                                   |                 |              |               |                                            |
|                           |                |                                                   |                 |              |               |                                            |
| 8/28/2017 9:24:20 AM      |                |                                                   |                 |              |               | - 1 dimension                              |

2. Ensure the Port Name matches the COM number in the Device Manager. Click the "Scan" button, and then a "Scan" window will pop up to search for available wireless devices. Tick the MAC number to match the target device. Maximum 5 units can be selected.

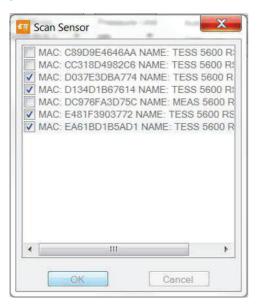

Wireless Pressure Transducers

 The software will start receiving and recording data on battery level and real-time pressure and temperature. Maximum 5 devices can be displayed in parallel. The initial communication time of each unit takes 30 sec approx. By clicking the sensor tag of Mac number, different sensor measurement can be taken. Clicking the "Stop" button will stop the data taking process.

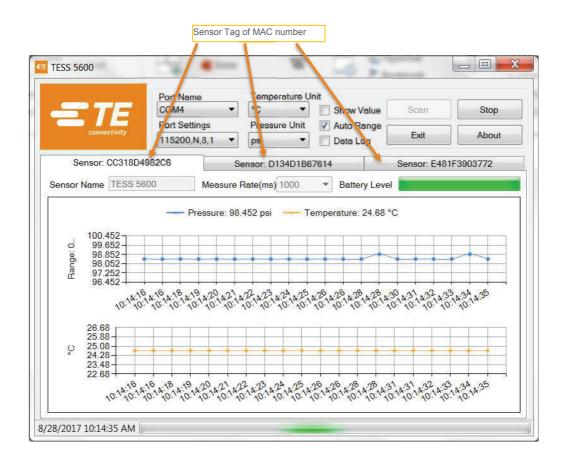

Wireless Pressure Transducers

4. Data rate and sensor name can be changed in single unit model (only one sensor selected in scan window). By clicking icon "measure rate", data rate can be adjusted (Default value is 5000ms). And sensor name can be changed by inputing in rectangle.

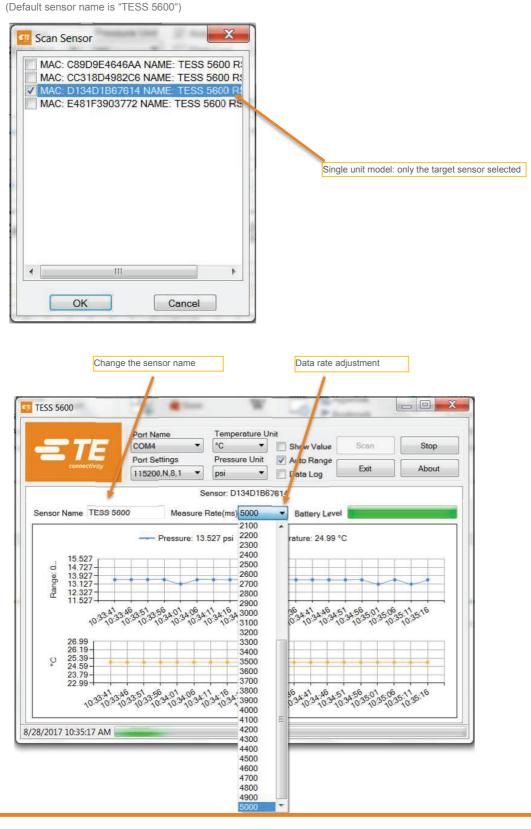

Wireless Pressure Transducers

5. When "Data Log " is enabled and the interval set, , all data will be saved in the folder (default: <u>\\TESS\\data\\</u>) as a \*.dat file which can be opened with MS Excel.

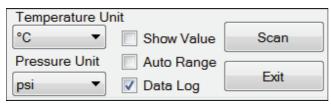

|    | А                             | В            | С            | D                | E                     | F                   |
|----|-------------------------------|--------------|--------------|------------------|-----------------------|---------------------|
| 1  | Pressure Range M              | in(psi): 0   |              |                  |                       |                     |
| 2  | Pressure Range Max(psi): 5000 |              |              |                  |                       |                     |
| 3  | Date Time                     | MAC Address  | Product Name | Battery Level(%) | Temperature Value(°C) | Pressure Value(psi) |
| 4  | 10:53:33 AM                   | D134D1B67614 | TESS 5600    | 100              | 24.81                 | 13.338              |
| 5  | 10:53:38 AM                   | D134D1B67614 | TESS 5600    | 100              | 24.81                 | 13.336              |
| 6  | 10:53:43 AM                   | D134D1B67614 | TESS 5600    | 100              | 24.81                 | 13.34               |
| 7  | 10:53:48 AM                   | D134D1B67614 | TESS 5600    | 100              | 24.81                 | 13.336              |
| 8  | 10:53:53 AM                   | D134D1B67614 | TESS 5600    | 100              | 24.81                 | 13.337              |
| 9  | 10:53:58 AM                   | D134D1B67614 | TESS 5600    | 100              | 24.81                 | 13.337              |
| 10 | 10:54:03 AM                   | D134D1B67614 | TESS 5600    | 100              | 24.81                 | 13.337              |
| 11 | 10:54:08 AM                   | D134D1B67614 | TESS 5600    | 100              | 24.81                 | 13.335              |
| 12 | 10:54:13 AM                   | D134D1B67614 | TESS 5600    | 100              | 24.81                 | 13.744              |
| 13 | 10:54:18 AM                   | D134D1B67614 | TESS 5600    | 100              | 24.81                 | 13.339              |
| 14 | 10:54:23 AM                   | D134D1B67614 | TESS 5600    | 100              | 24.81                 | 13.337              |
| 15 | 10:54:28 AM                   | D134D1B67614 | TESS 5600    | 100              | 24.81                 | 13.334              |
| 16 | 10:54:33 AM                   | D134D1B67614 | TESS 5600    | 100              | 24.81                 | 13.336              |
| 17 | 10:54:38 AM                   | D134D1B67614 | TESS 5600    | 100              | 24.81                 | 13.335              |

Note: Temperature unit is fixed centi-degree and pressure unit is fixed PSI in data file.

The "Date Time" column can be formatted to display seconds as shown below:

Wireless Pressure Transducers

| h la ser la ser                                                           |               | F                                                    | Dente                                                             | <b>F</b> <sup>2</sup> 11                              | Destables                |        |   |  |  |
|---------------------------------------------------------------------------|---------------|------------------------------------------------------|-------------------------------------------------------------------|-------------------------------------------------------|--------------------------|--------|---|--|--|
| Number                                                                    | Alignment     | Font                                                 | Border                                                            | Fill                                                  | Protection               |        |   |  |  |
| Category:                                                                 |               |                                                      |                                                                   |                                                       |                          |        |   |  |  |
| General<br>Number<br>Currency<br>Accounting                               |               |                                                      | le<br>016 9:33:11                                                 |                                                       |                          |        |   |  |  |
|                                                                           |               | Type:                                                | Type:                                                             |                                                       |                          |        |   |  |  |
| Date                                                                      |               | m/d/v                                                | m/d/yyyy h:mm:ss                                                  |                                                       |                          |        |   |  |  |
| Time<br>Percentage<br>Fraction<br>Scientific<br>Text<br>Special<br>Custom |               | _(* #,#<br>_(\$* #,<br>_(* #,#<br>[\$-409<br>[\$-409 | .0<br>n:ss<br>##0_);_(\$* (#;<br>#0_);_(* (#,##<br>##0.00_);_(\$* | 0);_(* "-"_)<br>(#,##0.00)<br>##0.00);_(<br>m d, yyyy |                          |        | ~ |  |  |
|                                                                           |               |                                                      |                                                                   |                                                       |                          |        |   |  |  |
|                                                                           | `             | 1                                                    |                                                                   |                                                       |                          | Delete |   |  |  |
| Type the r                                                                | number format | code, usin                                           | g one of the                                                      | existing co                                           | odes as a starting point |        |   |  |  |

#### 4 Software source code

- 1. Souce code file are all in the folder : <u>TESS 5600\ Source code V2.0</u>, compiled based on **Microsoft visual studio 2013**, **C sharp** language.
- 2. SmartZ command lines are quoted to interact with BT900 dongle for data communcation.

Note: SmartZ is a smartBASIC application provied by LairdTech . See "<u>Application Note - BT900 with smartZ Sample</u> <u>Application</u>" for details in folder: <u>TESS 5600\</u>

Wireless Pressure Transducers

#### 5 Software Protocol Specification

UUID F000AB30-0451-4000-B000-0000000000

#### AVAILABLE CHARACTERISTICS

| Name      | UUID                                 | Bytes | Read / Write | Notified |
|-----------|--------------------------------------|-------|--------------|----------|
| Data      | F000AB31-0451-4000-B000-000000000000 | 14    | Read         | YES      |
| Data Rate | F000AB32-0451-4000-B000-00000000000  | 12    | Read / Write | YES      |
| Status    | F000AB3F-0451-4000-B000-000000000000 | 1     | Read         | NO       |

#### DATA CHARACTERISTIC BYTES FIELDS

| 0    | 1     | 2     | 3 | 4 | 5     | 6        | 7    | 8    | 9        | 10       | 11   | 12   | 13       |
|------|-------|-------|---|---|-------|----------|------|------|----------|----------|------|------|----------|
| TLSB | T MSB | P LSB | Ρ | Ρ | P MSB | Pmin LSB | Pmin | Pmin | Pmin MSB | Pmax LSB | Pmax | Pmax | Pmax MSB |

T is a 16 bits signed integer, equals 0x7FFF if erroneous.

P, Pmin and Pmax are 32 bits signed integers, equal 0x7FFFFFF if erroneous.

T is a temperature value with 0.01°C accuracy.

P, Pmin and Pmax are pressure values with 0.1Pa accuracy

#### CONVERSION

Temperature (°C) = T / 100

Pressure (Pa) = P / 10

Pressure (Psi) = P / 10 / 6894.7

#### DATA RATE CHARACTERISTIC BYTES FIELDS

| 0                | 1            | 2            | 3                | 4          | 5   | 6   | 7       | 8       | 9   | 10  | 11      |
|------------------|--------------|--------------|------------------|------------|-----|-----|---------|---------|-----|-----|---------|
| Data<br>rate LSB | Data<br>rate | Data<br>rate | Data rate<br>MSB | Min<br>LSB | Min | Min | Min MSB | Max LSB | Max | Max | Max MSB |

Data rate, Min and Max are 32 bits unsigned integers.

Data rate is the actual sensor data rate in milliseconds. Min is the minimum admissible data rate in milliseconds. Max is maximum minimum admissible data rate in milliseconds.

NB. Only Data rate can be written.

#### STATUS

| 0x00 | ОК           |
|------|--------------|
| 0x01 | Sensor error |

NB. All signed integers use two's complement representation.

Wireless Pressure Transducers

## **Battery Service**

UUID

F000180F-0451-4000-B000-00000000000

#### **AVAILABLE CHARACTERISTICS**

| Name | UUID                                | Bytes | Read / Write | Notified |
|------|-------------------------------------|-------|--------------|----------|
| Data | F0002A19-0451-4000-B000-00000000000 | 2     | Read         | YES      |

## DATA CHARACTERISTIC BYTES FIELDS

| Byte 0            | Byte 1 |
|-------------------|--------|
| Battery Level (%) | Status |

0% to 100% represents a supply voltage from 2.0V to 3.0V with 1%/bit resolution.

#### **STATUS**

| 0x00 | Discharging |
|------|-------------|
| 0x01 | Charging    |

## **Device Name Service**

| JID F000FA00-0451-4000-B000-00000000000 |
|-----------------------------------------|
|-----------------------------------------|

#### AVAILABLE CHARACTERISTICS

| Name                | UUID                                 | Bytes | Read / Write | Notified |
|---------------------|--------------------------------------|-------|--------------|----------|
| Device Name         | F000FA01-0451-4000-B000-000000000000 | 18    | Read/Write   | NO       |
| Default Device Name | F000FA02-0451-4000-B000-000000000000 | 18    | Read         | NO       |

Both Device Name and Default Device name are in ASCII format. Unused bytes should be nulled.

Default Device Name is "TESS 5600".

#### te.com/sensorsolutions

Android is a trademark of Google Inc Google Play is a trademark of Google Inc.

iOS is a trademark or registered trademark of Cisco in the U.S. and other countries and is used under license Microsoft, Encarta, MSN, and Windows are either registered trademarks or trademarks of Microsoft Corporation in the United States and/or other countries

Android and Windows are trademarks of their respective owners.

Measurement Specialties, Inc., a TE Connectivity company

Measurement Specialties, MEAS, TE Connectivity, TE connectivity (logo) are trademarks. All other logos, products and/or company names referred to herein might be trademarks of their respective owners

The information given herein, including drawings, illustrations and schematics which are intended for illustration purposes only, is believed to be reliable. However, TE Connectivity makes no warranties as to its accuracy or completeness and disclaims any liability in connection with its use. TE Connectivity's obligations shall only be as set forth in TE Connectivity's Standard Terms and Conditions of Sale for this product and in no case will TE Connectivity be liable for any incidental, indirect or consequential damages arising out of the sale, resale, use or misuse of the product. Users of TE Connectivity products should make their own evaluation to determine the suitability of each such product for the specific application.

© 2015 TE Connectivity Ltd. family of companies All Rights Reserved.